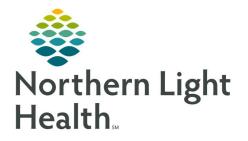

# From the Office of Clinical Informatics Quick Reference Guide (QRG) Enter Orders in PharmNet

February 24, 2022

This Quick Reference Guide (QRG) reviews the workflow to Enter Orders in PharmNet.

# Common Buttons & Icons

| Add    | Add button      |
|--------|-----------------|
| Update | Update button   |
| ଚିତୀ   | Eyeglasses icon |
| Submit | Submit button   |

# **Enter Medication Orders**

### Add a New Medication Order

- > From the patient's profile in PharmNet:
- **<u>STEP 1</u>**: Click the **Drug** field and enter the medication name.
- **<u>NOTE</u>**: It is best practice to enter the first few letters of the medication to broaden the search results.
- **<u>STEP 2</u>**: Click **Add**. The Product Search window displays.
- **<u>STEP 3</u>**: Make the appropriate selection from the list; then, click **OK**. The New Med Order window displays.
- <u>NOTE</u>: You can also double-click the appropriate selection from the search results to open the window.

## Update and Submit a Medication Order

- From the New Med Order window:
- **<u>STEP 1</u>**: Click **Update**. All the fields activate for modification.
- NOTE: The fields differ from other order types.
- **<u>STEP 2</u>**: Make the appropriate selections and changes.
  - The red asterisks and yellow highlights indicate required fields for documentation.
  - Product Notes populate based on the medication order and can be found in PowerChart, but do not display in the MAR.
  - Order comments populate from the PowerChart order and do display on the MAR.
  - It is best practice to copy product notes to the order comments so the nurse can review them from the MAR.
- **<u>STEP 3</u>**: Click **OK** to confirm the order details. The patient's profile displays.
- **<u>STEP 4</u>**: Click **Submit**.

# **Enter Intermittent Orders**

#### Add a New Intermittent Order

- > From the patient's profile in PharmNet:
- **<u>STEP 1</u>**: Click the **Drug** field and enter the medication name.
- **<u>NOTE</u>**: It is best practice to enter the first few letters of the medication to broaden the search results.
- **<u>STEP 2</u>**: Click **Add**. The Product Search window displays.
- **STEP 3:** Make the appropriate selection from the list; then, click **OK**. The New Intermittent Order window displays.
- <u>NOTE</u>: You can also double-click the appropriate selection from the search results to open the window.

#### Update and Submit an Intermittent Order

- From the New Intermittent Order window:
- **<u>STEP 1</u>**: Click **Update**. All the fields activate for modification.
- **<u>NOTE</u>**: The fields differ from other order types.
- **<u>STEP 2</u>**: Make the appropriate selections and changes.
  - The red asterisks and yellow highlights indicate required fields for documentation.
  - Product Notes populate based on the medication order and can be found in PowerChart, but do not display in the MAR.
  - Order comments populate from the PowerChart order and do display on the MAR.
  - It is best practice to copy product notes to the order comments so the nurse can review them from the MAR.
- **<u>STEP 3</u>**: Click **OK** to confirm the order details. The patient's profile displays.
- **<u>STEP 4</u>**: Click **Submit**.

# **Enter Continuous Orders**

## Add a New Continuous Order

- From the patient's profile in PharmNet:
- **<u>STEP 1</u>**: Click the **Drug** field and enter the medication name.
- **<u>NOTE</u>**: It is best practice to enter the first few letters of the medication to broaden the search results.
- **<u>STEP 2</u>**: Click **Add**. The Product Search window displays.

- **<u>STEP 3</u>**: Make the appropriate selection from the list; then, click **OK**. The New Continuous Order window displays.
- <u>NOTE</u>: You can also double-click the appropriate selection from the search results to open the window.

## Update and Submit a Continuous Order

- From the New Continuous Order window:
- **<u>STEP 1</u>**: Click **Update**. All the fields activate for modification.
- **<u>NOTE</u>**: The fields differ from other order types.
- **<u>STEP 2</u>**: Make the appropriate selections and changes.
  - The red asterisks and yellow highlights indicate required fields for documentation.
  - Product Notes populate based on the medication order and can be found in PowerChart, but do not display in the MAR.
  - Order comments populate from the PowerChart order and do display on the MAR.
  - It is best practice to copy product notes to the order comments so the nurse can review them from the MAR.
- **<u>STEP 3</u>**: Click **OK** to confirm the order details. The patient's profile displays.
- STEP 4: Click Submit